# Pesticide Submission Portal Quick Reference Guide - FPAS

## **In This Guide:**

## Page 2

- o FPAS Access Portal Landing Page
- o Create Passphrase

## Page 3

- o Package Information
- o Add FPAS **Documents**
- o Submitter Information

### Page 4

- o Submission Process Page
- o eSignature Widget

### Page 5

o Package Status & Copy of Record

 **available in the Pesticide Submission Portal As of August 13, 2021, a new submission type is (PSP). This quick guide is an introduction on how to make Foreign Purchaser Acknowledgement Statements (FPAS) submissions.** 

## **With these new** *features***, you will:**

- o **Be able to upload Cover Letters, Annual Summaries, and FPAS Documents**
- o **Validate your submission to ensure all required data is included**
- o **Electronically sign and submit directly to EPA**
- o **Review your submission's status and download the copy of record**

**OMB Control No. 2070-0027 EPA ICR No. 0161.15 EPA No. EPA 705-G-2021-3738**

**This collection of information is approved by OMB under the Paperwork Reduction Act, 44 U.S.C. 3501 et seq. (OMB Control No. 2070-0027). Responses to this collection of information are mandatory for certain persons, as specified at 40 CFR 168.75. An agency may not conduct or sponsor, and a person is not required to respond to, a collection of information unless it displays a currently valid OMB control number. The public reporting and recordkeeping burden for this collection of information is estimated to be 1.62 hours per response. Send comments on the Agency's need for this information, the accuracy of the provided burden estimates and any suggested methods for minimizing respondent burden to the Regulatory Support Division Director, U.S. Environmental Protection Agency (2821T), 1200 Pennsylvania Ave., NW, Washington, D.C. 20460. Include the OMB control number in any correspondence. Do not send the completed form to this address.** 

**The contents of this document do not have the force and effect of law and are not meant to bind the public in any way. This document is intended only to provide clarity to the public regarding existing requirements under the law or agency policies. The statements in this document are intended solely as guidance to aid in complying with EPA regulation.** 

## **Pesticide Submission Portal** Quick Reference Guide - FPAS

#### **New Feature!**

#### **FPAS Submissions - Access**

### Did you know...?

PSP users can now submit Foreign Purchaser Acknowledgement Statements through PSP.

On the PSP Landing screen, select the Foreign Purchaser Acknowledgement Statement option in the Submissions and Tools panel. Review the burden statement and select the Create Submission button to access the application.

On the Create Passphrase screen, enter and confirm a passphrase that will be used to encrypt and secure your submission. Select the optional Create Passphrase Hint link to launch a popup where you can create a hint to be used later in the event you forget your passphrase.

#### PSP Landing Screen - Create Submission Button

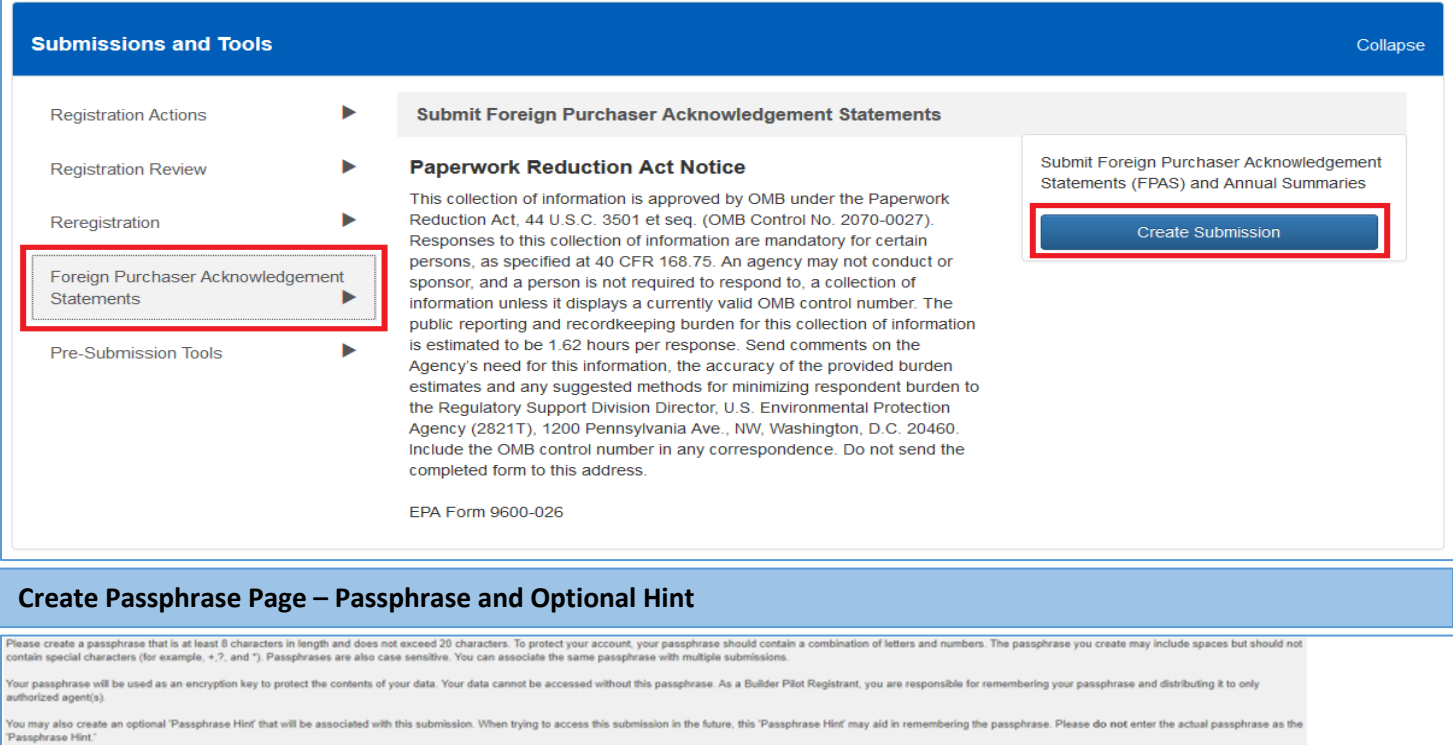

Or, you ca

New Pa Confirm

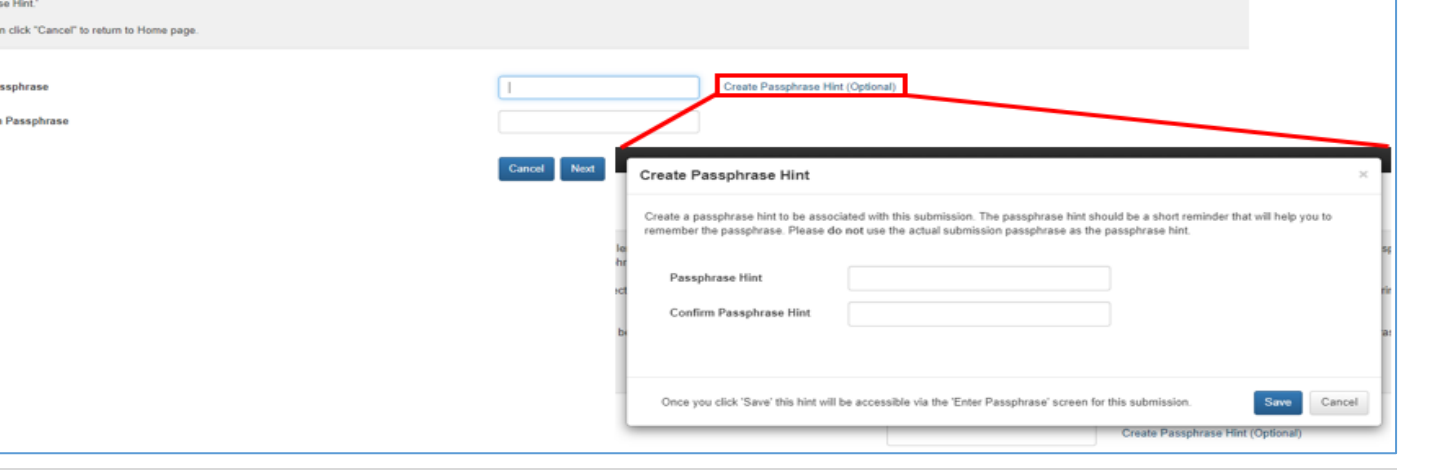

## **Pesticide Submission Portal** Quick Reference Guide - FPAS

### **FPAS Submissions Continued - Fields & Documents**

On the FPAS Submission screen, enter a required Package Name, fill in the optional Description, and upload a PDF Cover Letter as appropriate. If you upload a cover letter, set the document's confidential business information (CBI) designation.

In the Add FPAS section, select the Add New button to open an FPAS entry window. Make a selection in the FPAS Type dropdown, enter a product name, upload a PDF document, and select a CBI designation for the document.

Select the Save button to add the FPAS entry to the table. Add additional entries as appropriate and select the Next button at the bottom of the screen when finished.

On the Submitter Information page, the contact information from the logged in user's CDX account is prepopulated. Verify the data is correct and press the Submit button.

#### FPAS Submission Page - Package Information Section

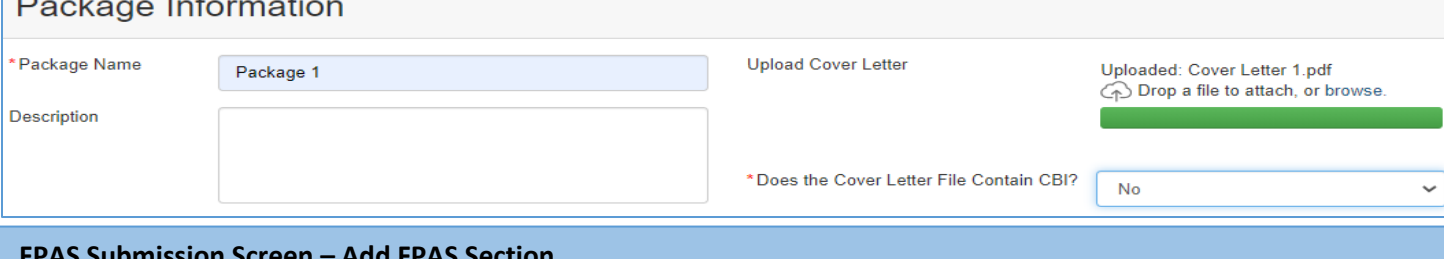

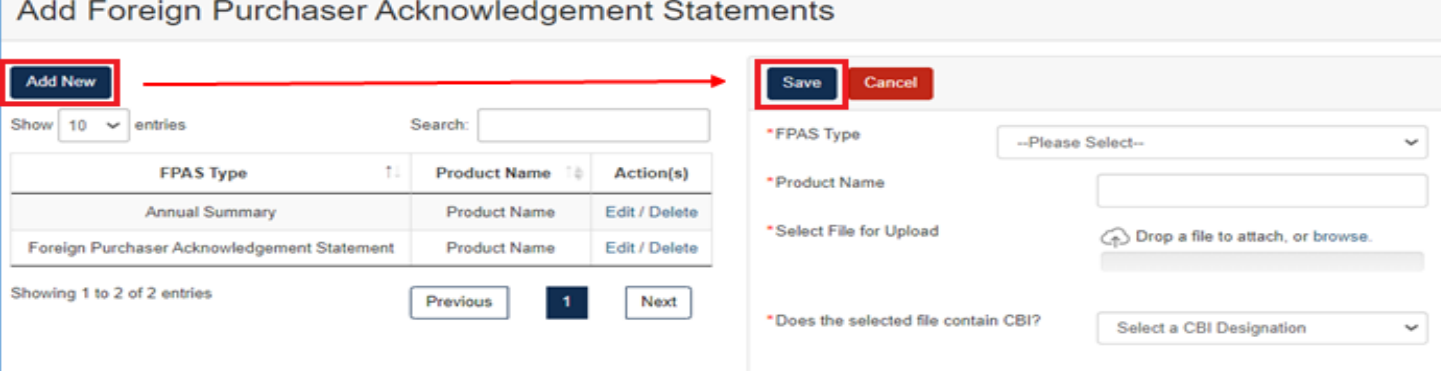

#### Submitter Information Screen - Confirm Contact Information

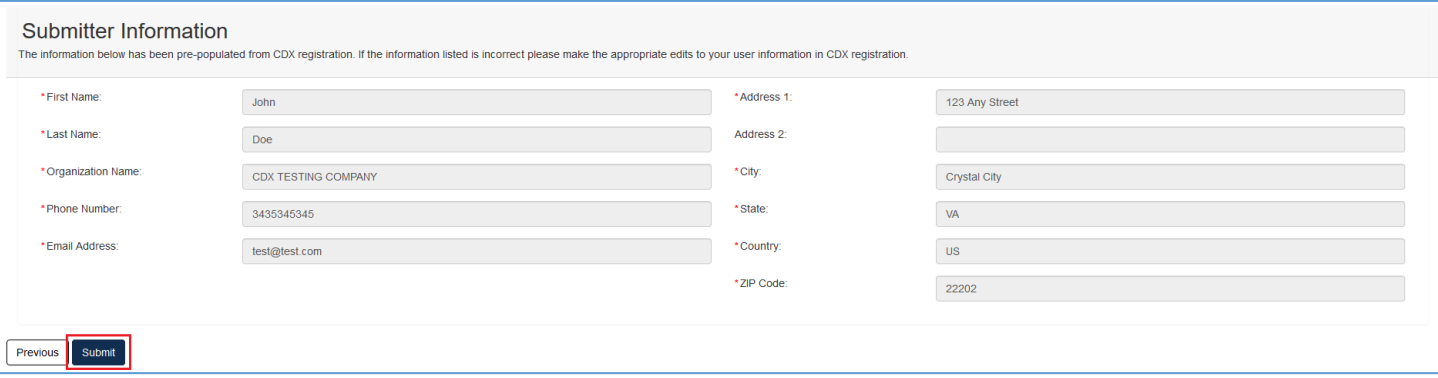

# Pesticide Submission Portal Quick Reference Guide - FPAS

#### **FPAS Submission Process**

 On the **Submission Process** screen, select the **View PDF** button to review the submission PDF. Select the **Sign, Encrypt, Submit** button to launch the **CDX eSignature Widget** to electronically sign, encrypt, and submit the package to EPA.

In the **eSignature Widget,** follow the on-screen steps to certify and electronically sign the submission.

 Submitted to EPA in the **View Recent Packages** panel and on the **Pesticide Registration Packages** screen. When EPA successfully receives the submission, the **PSP Landing** screen will display the submission as Successfully

#### **Submission Process Screen**

#### Validation

Click an error link to navigate to the page containing the validation issue. All errors must be fixed before submission can occur

No validation errors were found

PDF Generation<br>Select the PDF Prever buton to preview the submission PDF. Please do not send a copy of the PDF to EPA. Select the 'Sign, Encrypt, Submit' button to launch the CDX eSignature Widget to electronically sign an

PDF Preview Sign, Encrypt, Submit Cancel

#### **eSignature Widget**

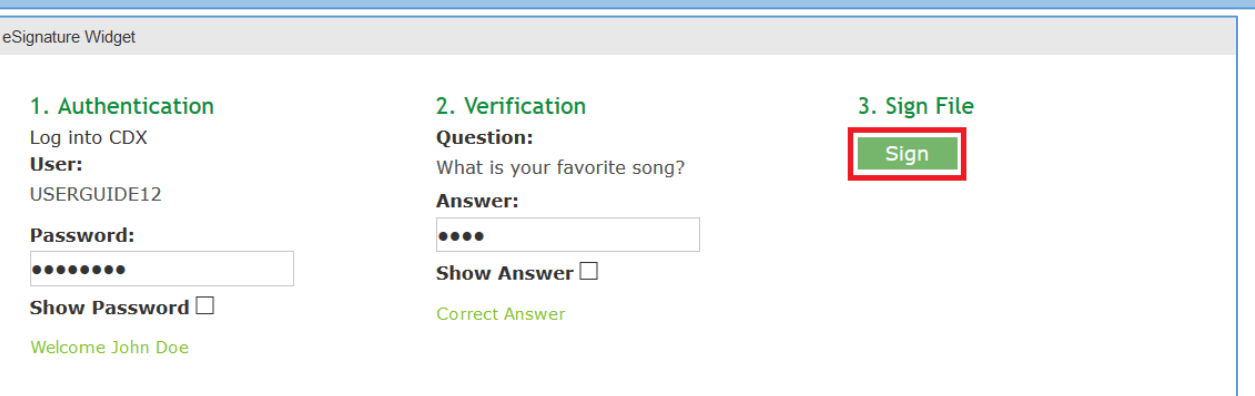

# Pesticide Submission Portal Quick Reference Guide - FPAS

### **FPAS Submission Status & Copy of Record**

 **Submitted to EPA** in the **View Recent Packages** panel and on the **Pesticide Registration Packages** screen. When EPA successfully receives the submission, the **PSP Landing** screen will display the submission as **Successfully** 

 On the **Pesticide Registration Packages** screen, select the green **Download** icon in the **Action(s)** column to download the PDF copy of record.

#### **PSP Landing Screen – View Recent Packages**

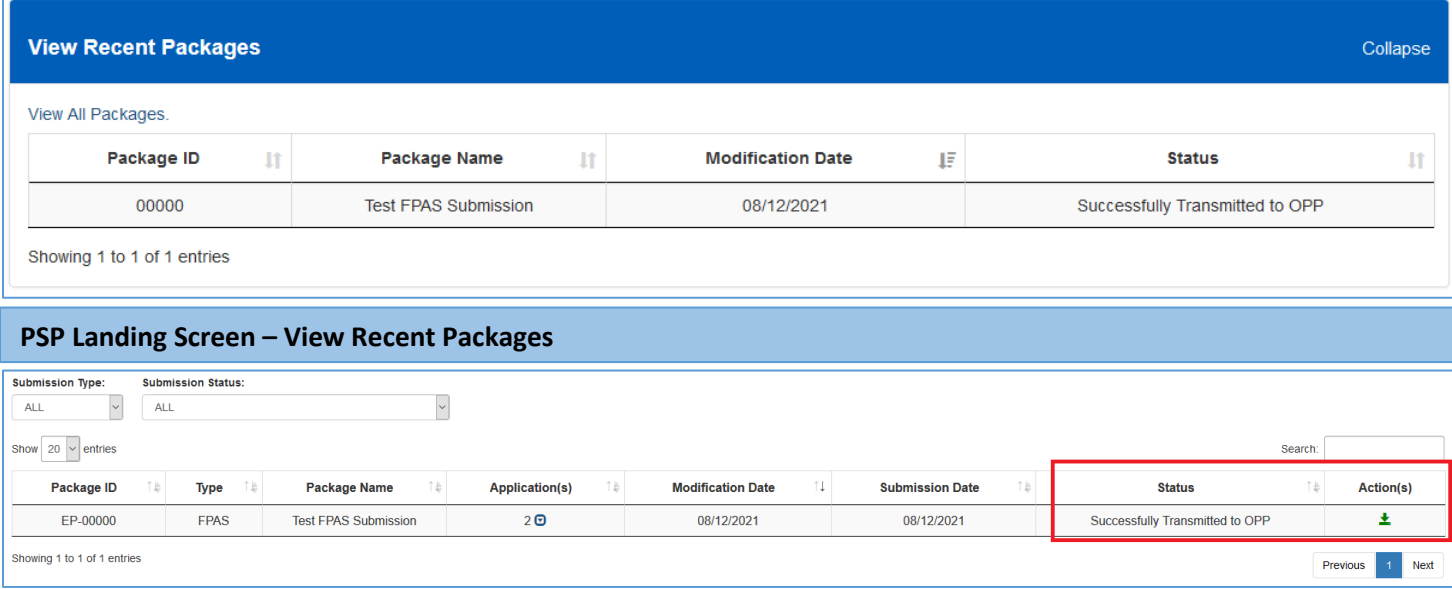